# **Habitat Monitoring Digitizing Guide**

09/2022

## **Table of Contents**

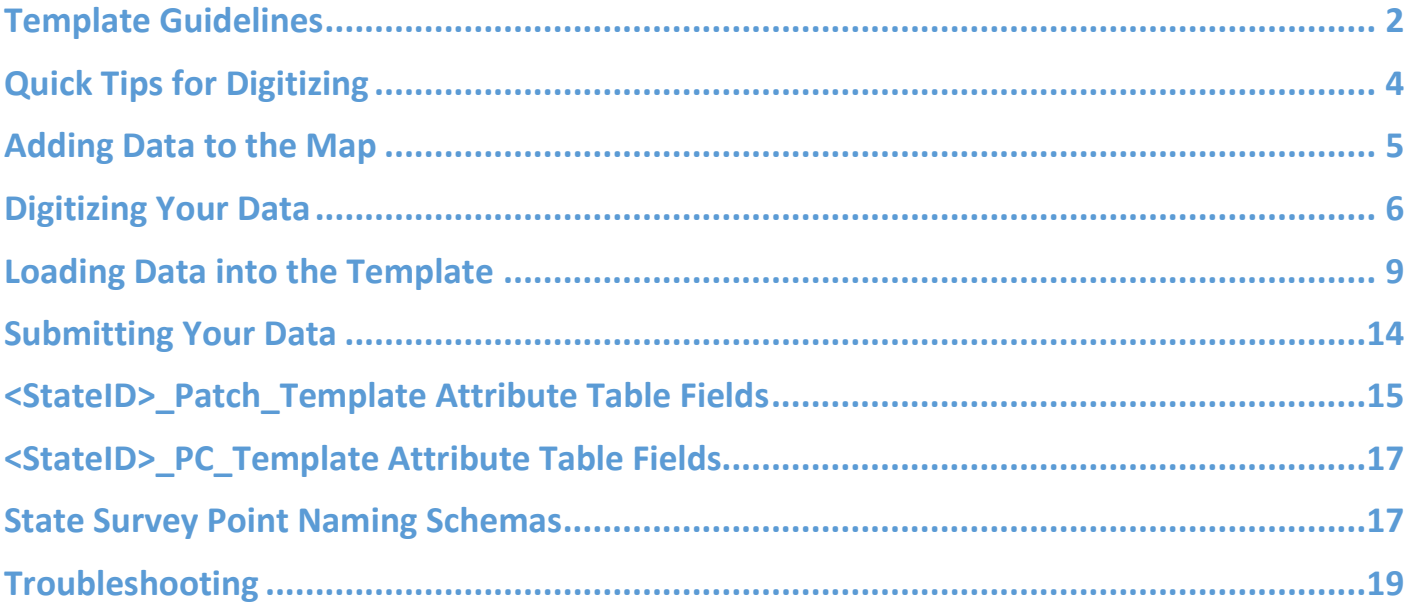

#### <span id="page-1-0"></span>**Template Guidelines**

- Do not add any new fields to the templates.
- Do not alter the existing fields of the templates in any way (do not rename them, do not change the data types, do not change the domains, etc.)
- Do not reproject or transform the coordinate system of the templates.
- Each patch polygon you digitize MUST have values in these fields filled in: StateID, Point, PatchNum, IsDeveloped, CropTypeID, CnpyOver12, CnpyDecid, CnpyConif, ShrubCover, ObsvType, and ObsvDate. They cannot be null. See tables for descriptions of these fields.
- If an observer *does not* enter 0 but leaves a field blank for any of these fields: ShbHiStemsDens, GrassCover, ForbCover, FrbAsProtect, ForbSpecies, BareGround, HerbHeight, or IsQuailHab, leave the field value <Null>.
- You should be digitizing two separate layers: one with all survey point patch polygons and one with all protective cover polygons. Do not change the names of the template feature classes.
	- o <StateID>\_Patch\_Template is where all patches that make up a survey point should be digitized
	- $\circ$  <StateID> PC Template is where all protective cover polygons should be digitized
- The final dataset should not contain any gaps between polygons; polygons must have coincident boundaries. The program can only fix these errors within the tolerance of 1 meter. **Zoom in** and review all your points to ensure there are no gaps.

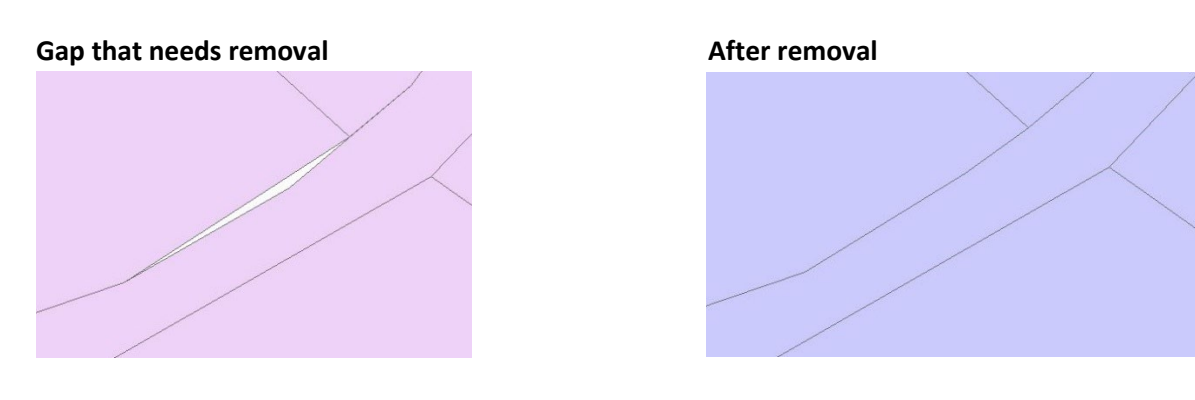

- Patch polygons should not overlap each other. Boundaries of patches must be discreet.
- The protective cover layer should sit on top of your patch polygons (think of it as layers of a cake). There should not be holes in the patches layer where your protective cover sits. There should not be any holes in the patches layer at all.
- The script is designed to handle slivers but it is encouraged that you review your points to remove any slivers created during the digitizing process.
- Do not submit data that has been submitted in a prior year! Submit only one year of data at a time. Export a subset of the data that you would like to submit for the current year and rename the datasets to <StateID>\_Patch\_Template and <StateID>\_PC\_Template before compressing the geodatabase and submitting.
- For states with more than one focal area, it is perfectly ok to digitize and submit all areas in one template. You only need to split data into more templates if you have more than one year of data to be submitted.
- **If you choose to digitize your data outside of the template, be sure the field data types in your dataset match the field data types in the template. See tables for details on field data types in the template. Also see "Loading Data into the Template" section.**

## <span id="page-3-0"></span>**Quick Tips for Digitizing**

- Use the snapping toolbar!!! This will GREATLY reduce the amount of gaps and slivers you create in the digitizing process.
- Zoom-in a lot and pan around your points to ensure that gaps and slivers are not present in your final dataset. They can be very hard to see if you do not zoom in very close.
- Check that your patches meet the minimum mapping unit area (MMU) of 900 square meters.
	- $\circ$  If it does not meet the MMU and is not a patch on the edge of your survey point, absorb the patch into a bordering patch (see the Eliminate tool in ArcMap).
	- $\circ$  If it does not meet the MMU but is a patch located on the edge of your survey point, check if the patch extends beyond the boundary of the survey point, allowing it to meet the MMU based on the area that falls outside the survey point (see page 8 of the [habitat manual](https://www.quailcount.org/monitoring/documents/CIP%20Habitat%20Monitoring%20Manual.pdf) for an example). If it continues outside the survey point and it meets the MMU through this added area, you may leave it as is. If it does not, absorb the patch into a bordering patch (see the Eliminate tool in ArcMap).
- Check that your protective cover meets the minimum mapping unit area of 314 square *feet*. If they do not, delete the polygon from the layer.

#### <span id="page-4-0"></span>**Adding Data to the Map**

*This section covers the basics of ArcMap such as connecting to a folder, adding data to the map, and adding a basemap layer.*

- 1) Open ArcMap. Open the Catalog with this button near the top of your screen
- 2) With the catalog pane now open on the right-hand side of your screen, click on the "Connect to Folder" button ş.
- 3) Navigate to the folder where you have saved the unzipped habitat file geodatabase and click "Ok". In the catalog pane you will now see the folder under the "Folder Connections" section:

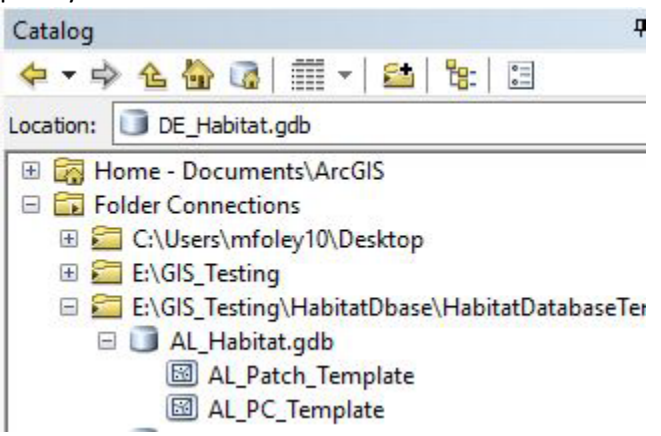

- 4) Highlight "<State>\_Patch\_Template" and drag it into the middle of the map. Do the same with the "<State>\_PC\_Template" layer.
- 5) Next, add your aerial imagery, either following the same process as above to find your own aerial photos on your computer, or use the ESRI provided basemap imagery. To use an ESRI basemap, click the small black arrow next to the Add Data button:
- 6) Click "Add Basemap…" and in the dialog that appears, click "Imagery" or "Imagery with Labels." Your map may take a while to load the basemap, this is normal.
- 7) Lastly, symbolize your Patch Template layer so you can see the basemap underneath. In the Table of Contents on the left side of the screen, click the colored box underneath the layer you would like to symbolize.

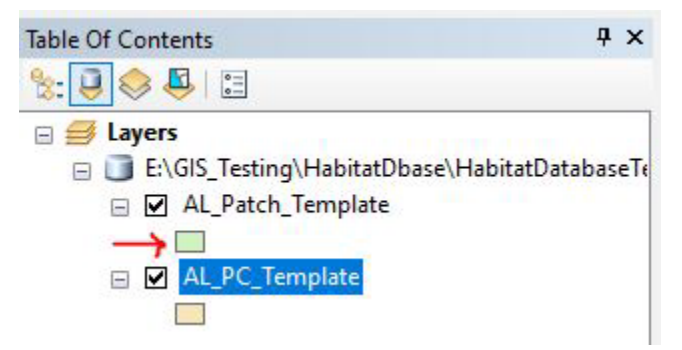

8) In the new window that appears, set the Fill Color to "None", the outline width to 1 or 2, and the outline color to something you can easily see (red or yellow usually works). Now you should be ready to start digitizing.

#### <span id="page-5-0"></span>**Digitizing Your Data**

*This section covers how to digitize your data into the template.*

- 1. Add the Editor toolbar to the user interface. On the top menu bar, go to Customize > Toolbars > Editor
- 2. Add the Snapping toolbar to the user interface. On the top menu bar, go to Customize > Toolbars > Snapping. Turn "Edge Snapping" on.

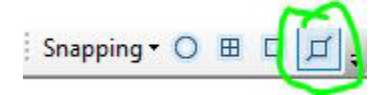

- 3. If you have not already done so, add the two template layers, <StateID>\_Patch\_Template and <StateID>\_PC\_Template to the map.
- 4. The templates come with pre-loaded 250-meter buffers that represent your monitoring points. Zoom to the point you wish to begin digitizing patches for.
- 5. Before you begin editing, open the attribute table. Write down the value in the "SHAPE Area" field. This will be important to check your work when you are done digitizing the whole point.

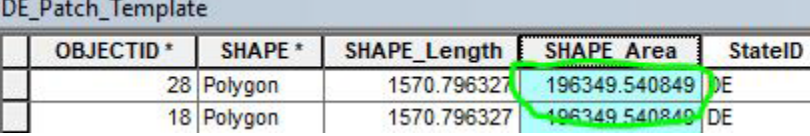

- 6. Once you have a good view of your point, on the Editor toolbar click Editor > Start Editing
- 7. On the Editor toolbar, click on the black mouse pointer (there are two of them on the ArcMap interface, be sure to select the one on the *Editor toolbar*). With that as your pointer, click on the buffer you wish to digitize patches for.

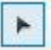

8. With the point selected (you should see a bright blue outline on the buffer), on the Editor toolbar, click on the "Cut Polygons" tool. Begin outlining your first patch. Work from the edges of the circle inward. Double-click to complete your outline. A new feature should be created. If you receive an error message, please see the "Troubleshooting" section of this guide.

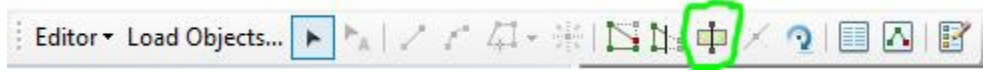

9. Open the attribute table of the layer, you will notice that there are two features selected. Only one of these records is the new patch you digitized. To figure out which is which, you may click the small gray area next to the row to highlight the feature in yellow on the map. Type data into the fields for the patch you've created. You may also digitize all your points and do this at the end if you find that more efficient.

DE Patch Template

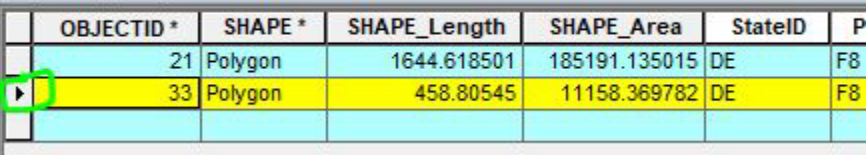

10. When you have completed digitizing all patches on the point, open the attribute table and select all the features that make up the single point. You may do this easily by going to the top menu bar > Selection > Select by Attributes. Enter this expression (with all quotation marks included): Point = '<enter the point name of the digitized point here>'.

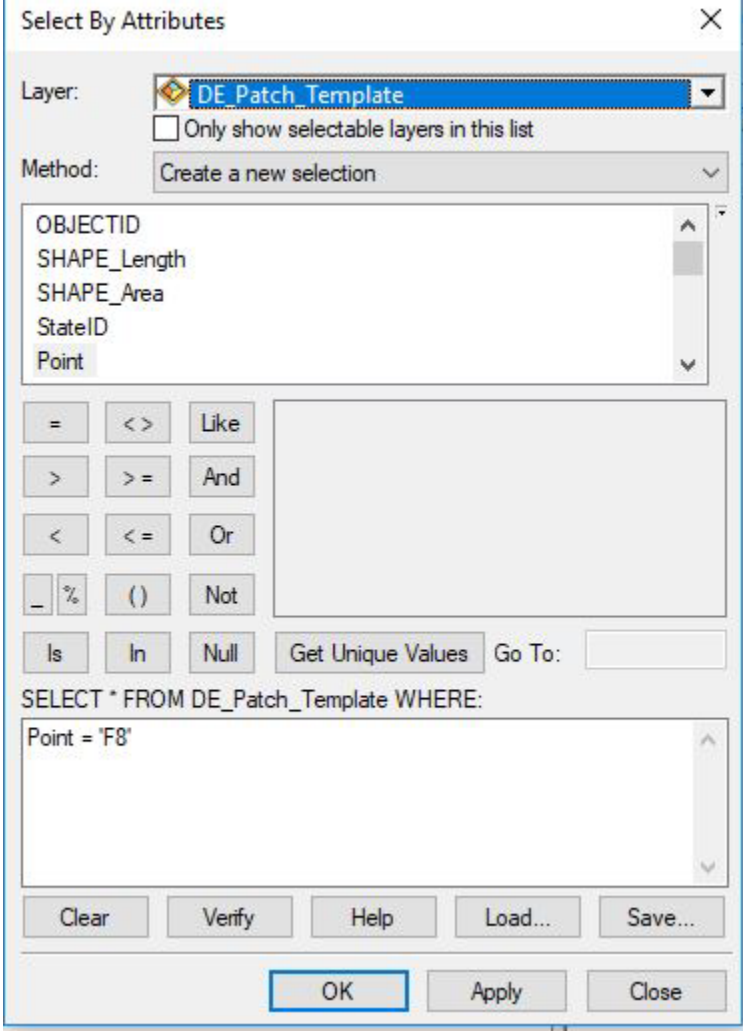

- 11. With all features that make up the point selected, in the attribute table, right-click the "SHAPE\_Area" header > Statistics. Look at the "Sum" value. Ensure that it closely resembles the value you wrote down in step 6, it may be decimals off.
- 12. If there is a portion of the point that you did not collect data for (ex: its private land you do not have permission to access), be sure to delete left over polygon(s) when you have completed digitizing the point. First, clear any selection you may have by clicking the "Clear Selection" button near the top of your screen (your button layout may look different than below).

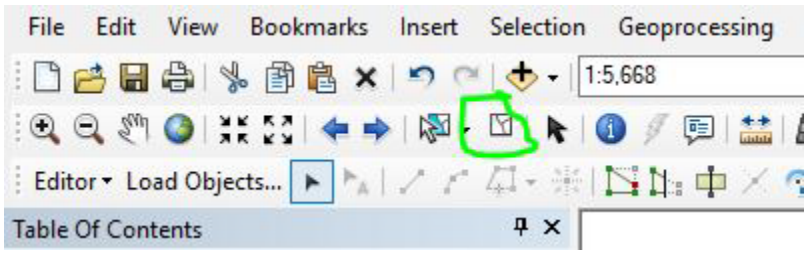

13. With the black mouse pointer on the Editor toolbar, click the polygon you wish to delete. Open the attribute table and after ensuring the appropriate features are selected, click the X to delete the feature(s).

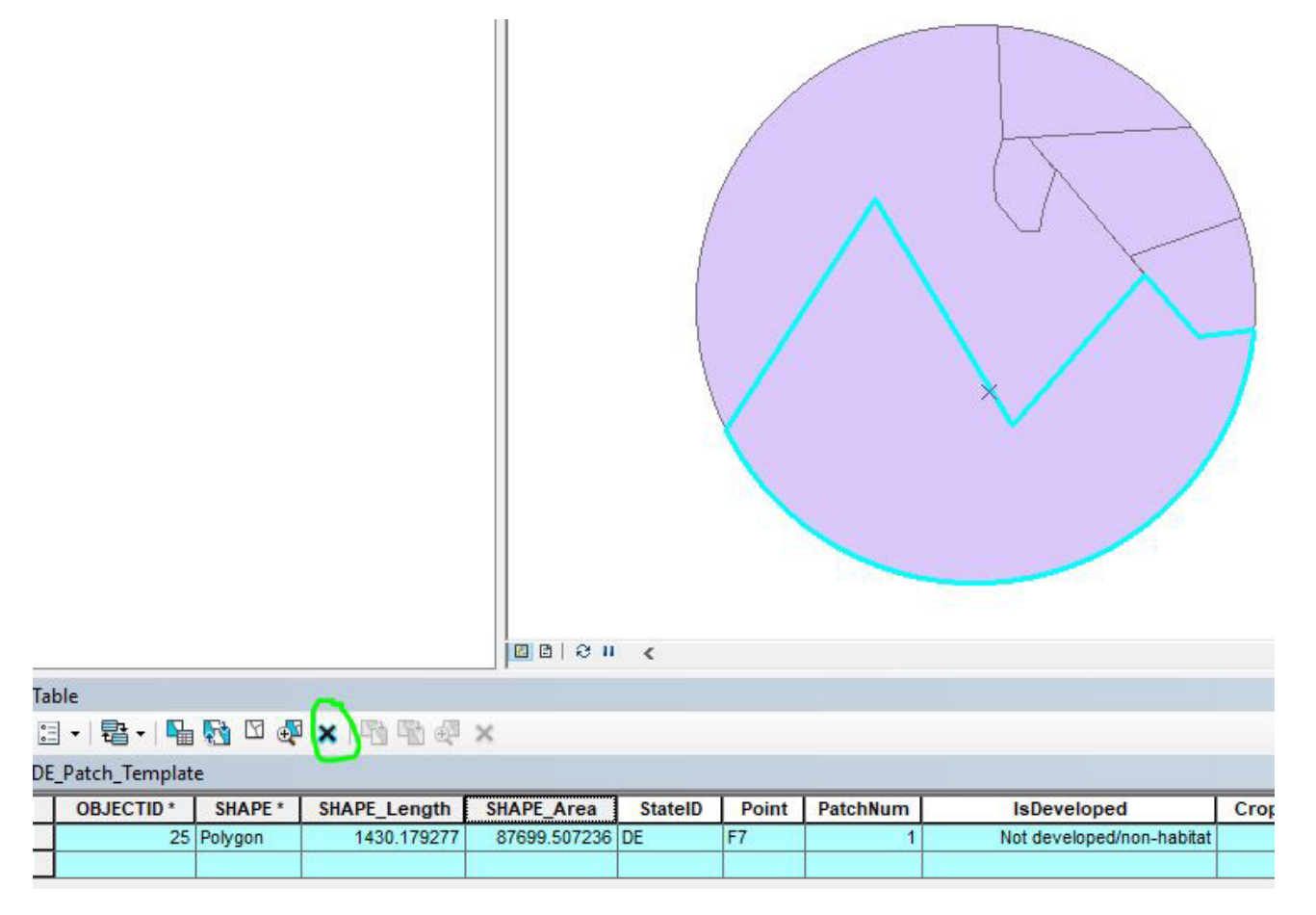

14. Repeat steps 5-14 for all points.

#### <span id="page-8-0"></span>**Loading Data into the Template**

*This section covers how to load your data into the template from another shapefile or geodatabase if you did not choose to digitize your patches directly into the template.*

- 1. Open ArcMap and add the Editor toolbar to the user interface. On the top menu bar, go to Customize > Toolbars > Editor
- 2. Add the "Load Objects" command to the Editor toolbar.
	- a. On the top menu bar, go to Customize > Customize Mode… > Commands tab > Type "Load Objects" into the search bar.

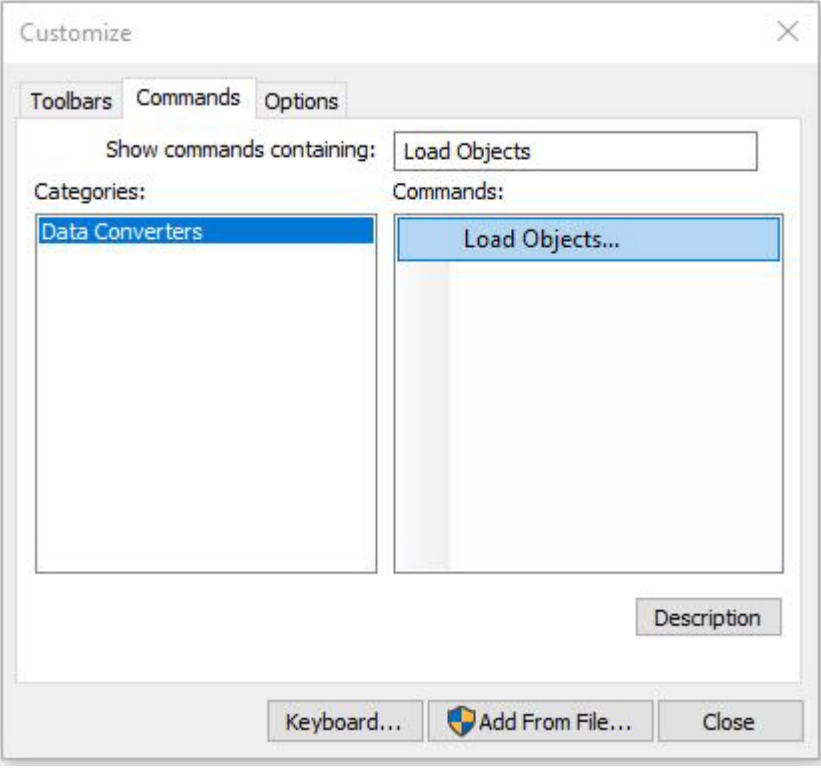

b. Under the "Commands" side of the dialogue box, click and drag the "Load Objects" command to the Editor toolbar and drop it. The Editor toolbar will now look something like this (the order of the buttons doesn't matter):

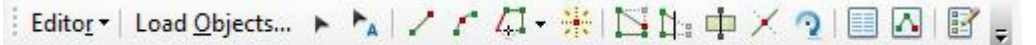

- 3. Add the dataset that contains your digitized patch data to the map. If it contains habitat data you have already submitted in previous years, select the data you would like to submit for the current year and export it to a new file. Please do not submit data that has already been submitted in prior years!
	- a. You can use the ["Select by Attributes"](http://desktop.arcgis.com/en/arcmap/latest/map/working-with-layers/using-select-by-attributes.htm) tool to select a subset of data in your dataset.
	- b. After selecting the subset, right-click the layer name in the table of contents > Data > Export Data... and leave Export set to "Selected Features", use the same coordinate system as the layer's source data, and save the output feature class where you can access it. You may choose whether to save it as a feature class (which must be saved inside a geodatabase) or as a shapefile.
	- c. Add the exported data to the map when prompted.
- 4. Add both <StateID>\_Patch\_Template and <StateID>\_PC\_Template layers to the map
- 5. Open the <StateID>\_Patch\_Template attribute table. In the Table of Contents (typically left side of screen), rightclick the layer and click "Open Attribute Table."
- 6. On the Editor toolbar, click Editor > Start Editing. In the dialogue that opens, click on <StateID>\_Patch\_Template.
- 7. Click the "Table Options" button > Select All > click the X to delete all the records. This will delete the pre-loaded 250 meter buffers. Since you have already digitized your dataset, we do not want to submit these buffers with it. Iowa may skip this step.

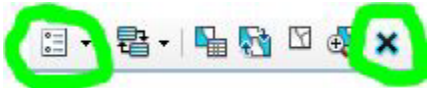

- 8. On the Editor toolbar, click "Load Objects"
- 9. In the dialogue that opens, click the browse folder button and navigate to your digitized patch dataset or the exported patch dataset you created in step 3 if applicable. Click "Open" when you have chosen the correct file, then click "Add"

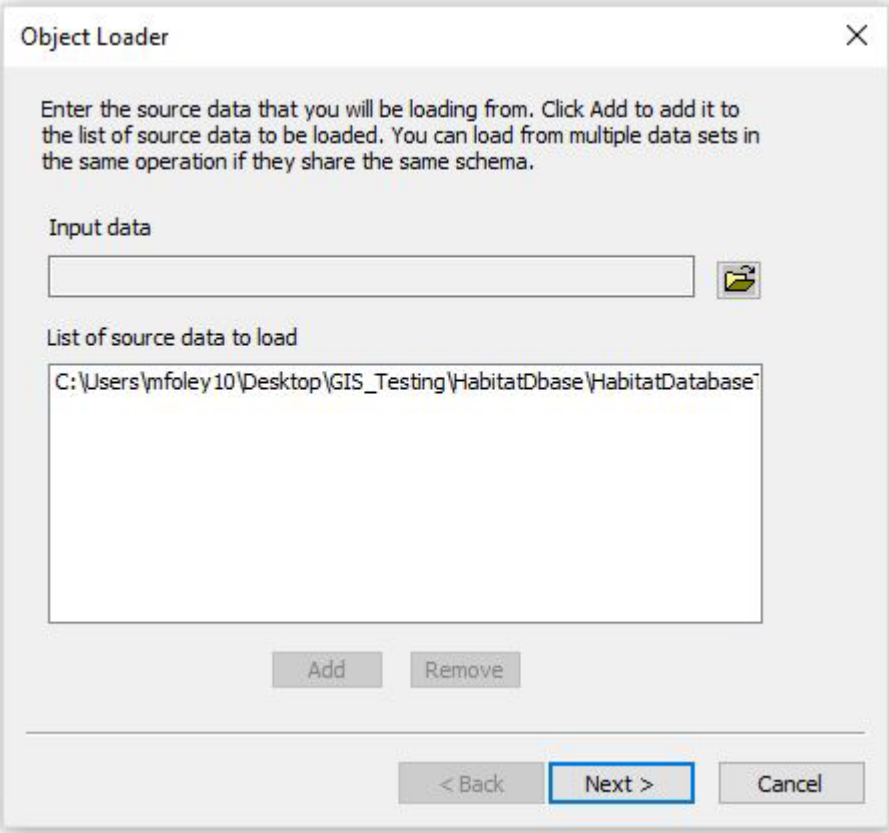

- 10. Click "Next"
- 11. Ensure the target dataset is set to <StateID>\_Patch\_Template.

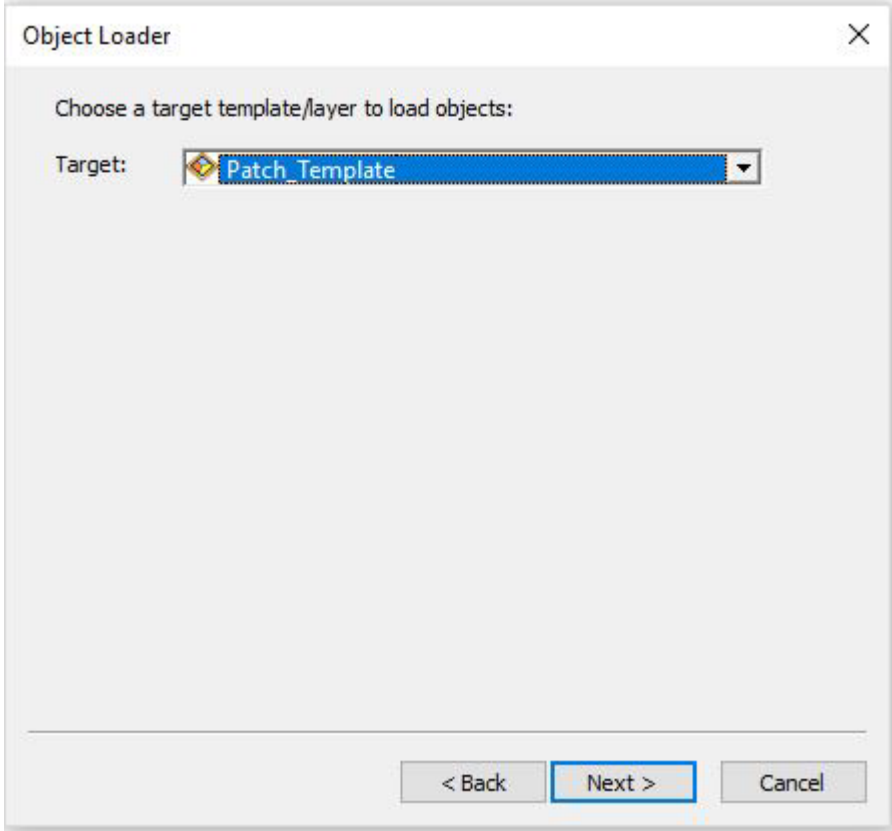

- 12. Click "Next"
- 13. Match fields from the target dataset up with the fields in your digitized dataset ("Matching Source Field"). If the *field data type* (string, int, float, etc.) does not match the target dataset's field data type, the tool will run but the column or rows may not populate with values as you would expect. You must then fix the rows in your digitized dataset so they match the target dataset and run the tool again. The names of the fields do not need to match but the field data types do.

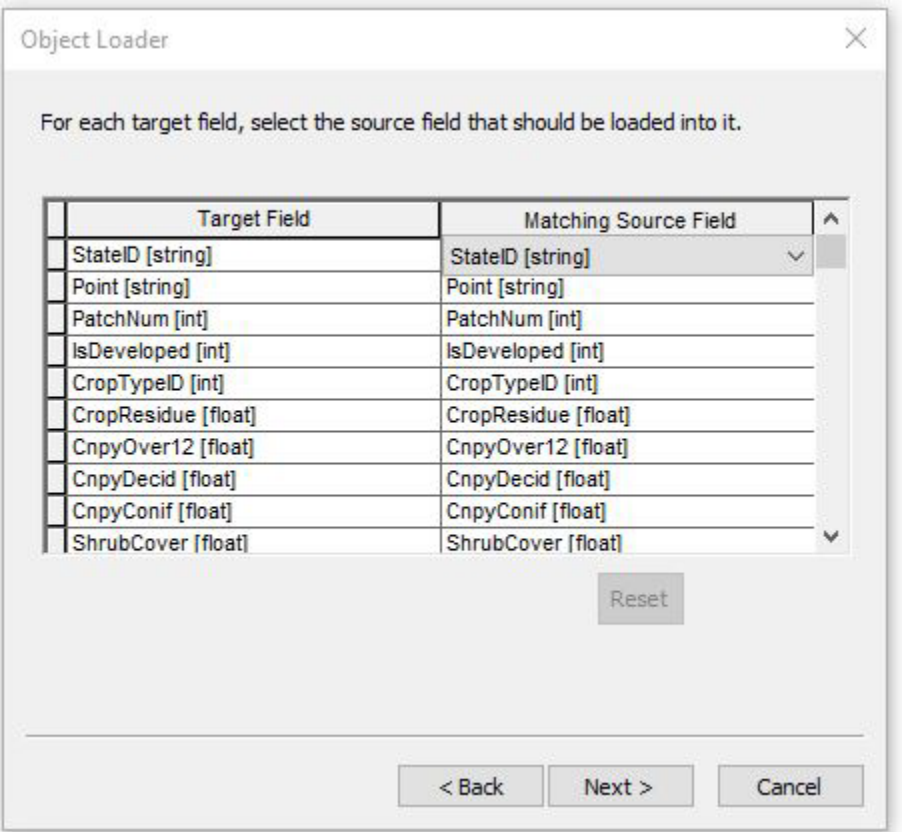

- 14. Click "Next"
- 15. On the next dialogue, click "Load all of the source data" and click "Next"
- 16. Click "No" on the input features being snapped. Click "Yes" to validate the new features. Click "Next"
- 17. Review the information and click "Finish"
- 18. Right-click the <StateID> Patch Template in your table of contents and open the attribute table. Review the features to determine that all have loaded successfully. If any of them are highlighted in blue, they did not pass validation and something went wrong during data transfer.
	- a. Change the view on the attribute table to only show selected records; at the bottom of the attribute table, there are two buttons, click the one on the right that is completely blue.

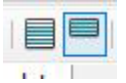

b. This view contains all the features that were marked invalid. Select a single record by clicking the gray box to the left of the row.

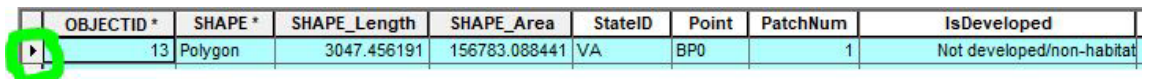

- c. With that record selected, go the Editor Toolbar, click Editor > Validate Features
- d. The message that appears will give you some information about why the feature is invalid. You may repeat this on the other invalid features to determine if the error is the same for all them.
- e. Fix what is causing the issue in your digitized dataset.
- f. Delete the features in the template dataset. Switch back the view to display all records (click the left button seen in step 18a). Click the Table Options button > Select All. All records will be highlighted in blue. Click the "X" on the table toolbar to delete them.

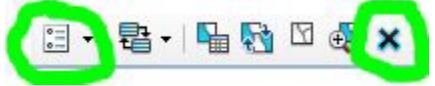

- g. Repeat steps 5, 6, and 8 18 to try loading the features again.
- 19. Repeat this process with your digitized protective cover, ensuring you are choosing the appropriate protective cover layers for steps 9 and 11 (and 3 if applicable).
- 20. When you have loaded features into both the Patches\_Template and the PC\_Template and they have been validated, save your edits and stop editing. On the Editor toolbar, go to Editor > Stop Editing. Save the edits when prompted.

#### <span id="page-13-0"></span>**Submitting Your Data**

Using the NBCI Habitat Monitoring and Management Data Explorer, you can submit your data in the form of a zipped file geodatabase.

- 1. Check that your data is structured appropriately before compressing the file geodatabase. Your file geodatabase should contain **only** two layers: <StateID>\_Patch\_Template and <StateID>\_PC\_Template. They **must** be named in this exact format. In ArcCatalog, it should look something like this:
	- D VA Habitat.gdb VA Patch Template **M** VA\_PC\_Template
- 2. Compress the geodatabase using Windows File Explorer. Be sure to compress the folder that ends in the extension .gdb. Do not submit zip files where the .gdb folder is nested inside another folder. Do not create a new folder called State\_Habitat.gdb and place the State\_Habitat.gdb file geodatabase inside and zip the containing one. Zip the only one that is visible in windows file explorer (it already exists).

VA Habitat.gdb  $\leftarrow$  Compress this

After it has been zipped, it should look like this:

VA\_Habitat.gdb.zip

 $\leftarrow$  Notice it ends in .gdb.zip

3. Open the Data Explorer. Click the classification icon on the right side of the map:

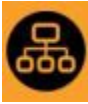

4. In the dialogue that opens, choose your state and add your zipped geodatabase. Click "Classify Habitat"

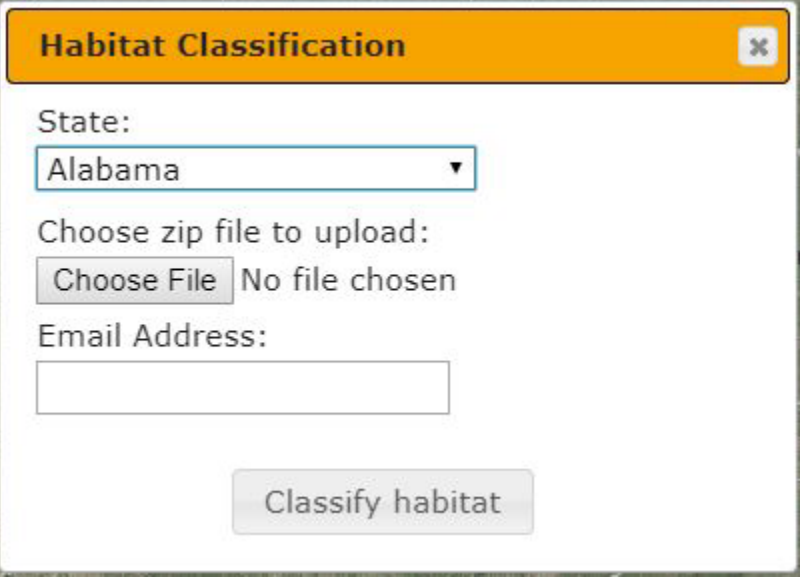

5. Results should be viewable in ten minutes. You will receive an email from [nbciquailcount@gmail.com](mailto:nbciquailcount@gmail.com) when your data has finished processing (or encountered an error).

# **<StateID>\_Patch\_Template Attribute Table Fields**

<span id="page-14-0"></span>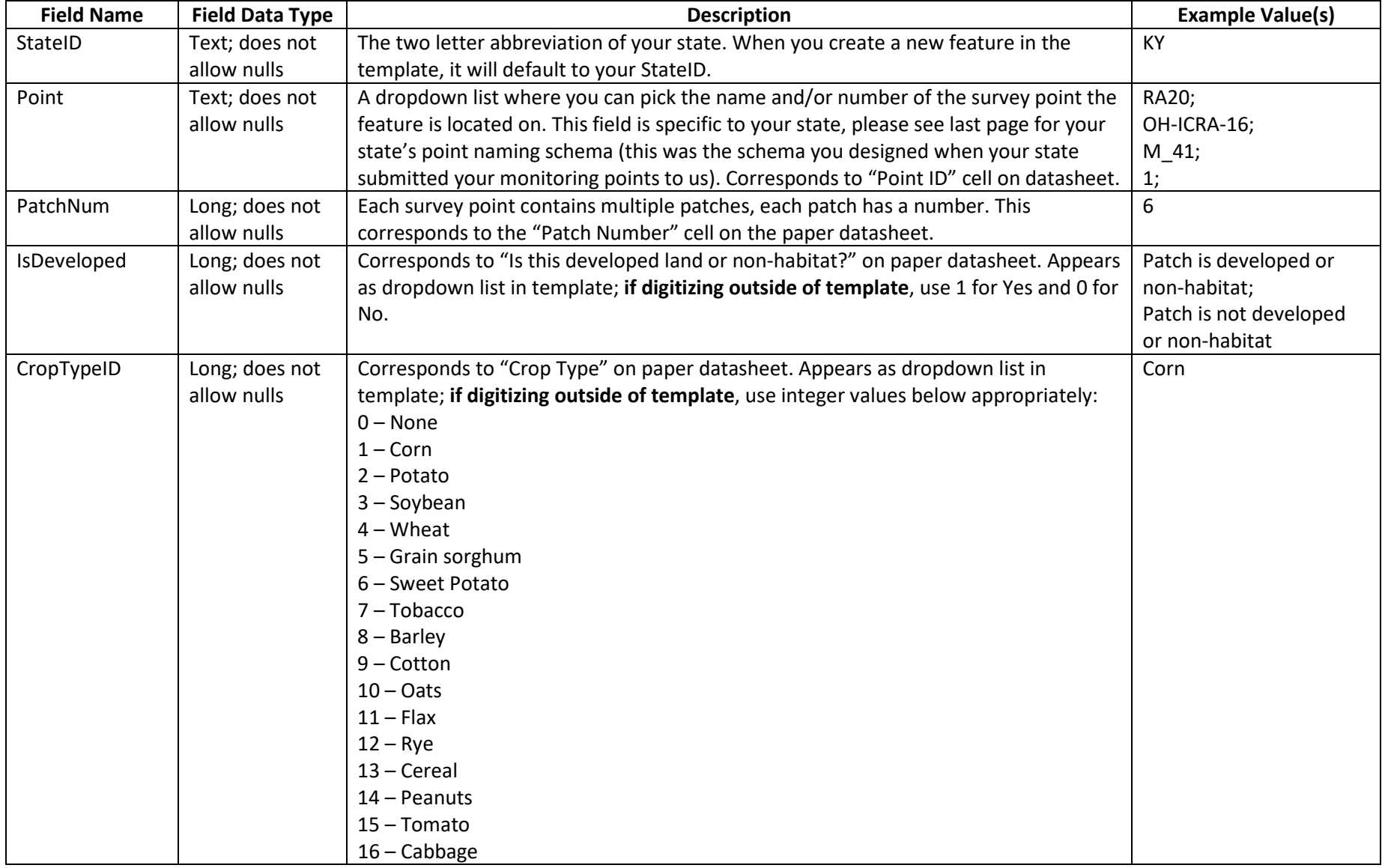

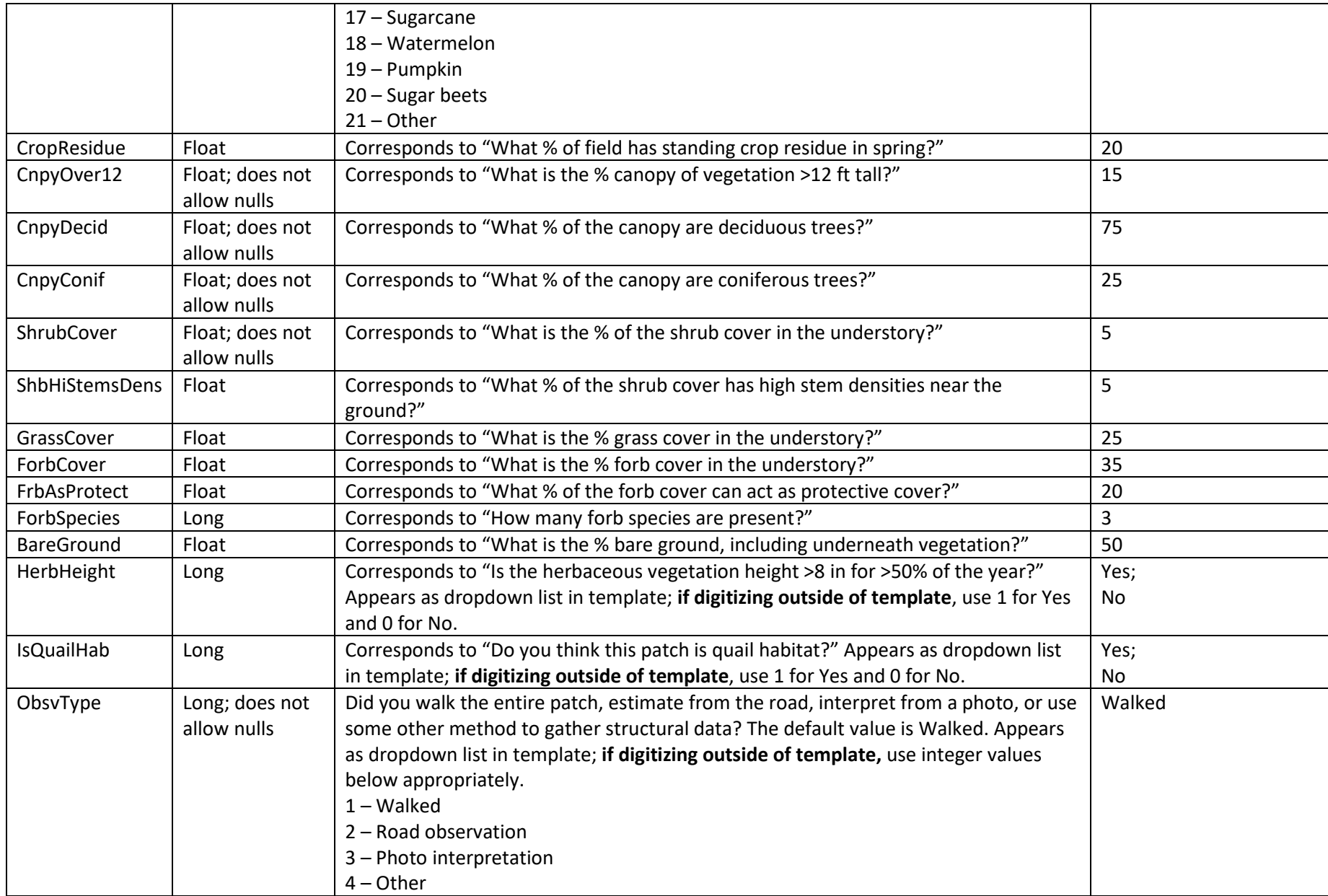

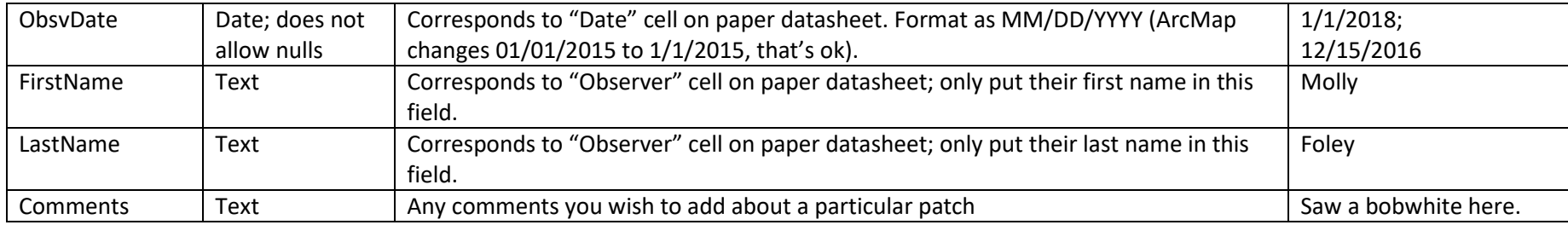

# **<StateID>\_PC\_Template Attribute Table Fields**

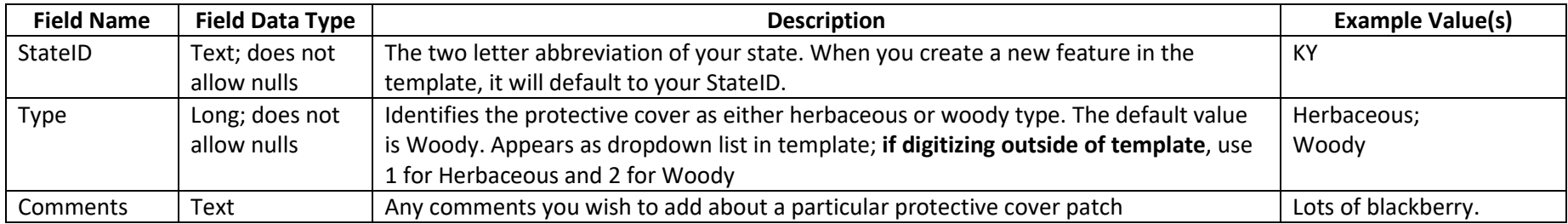

## **State Survey Point Naming Schemas**

<span id="page-16-1"></span><span id="page-16-0"></span>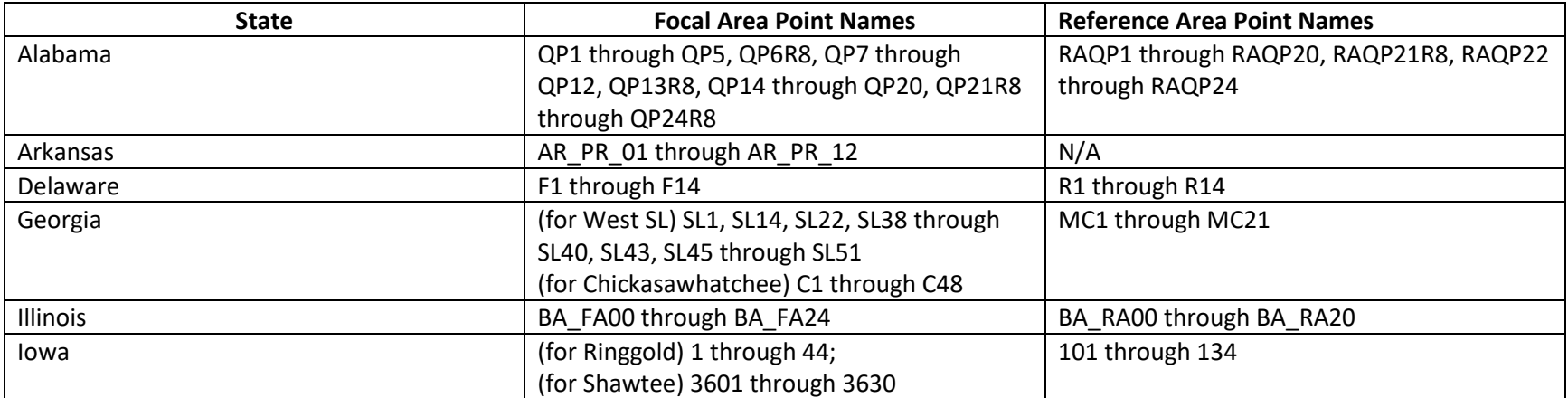

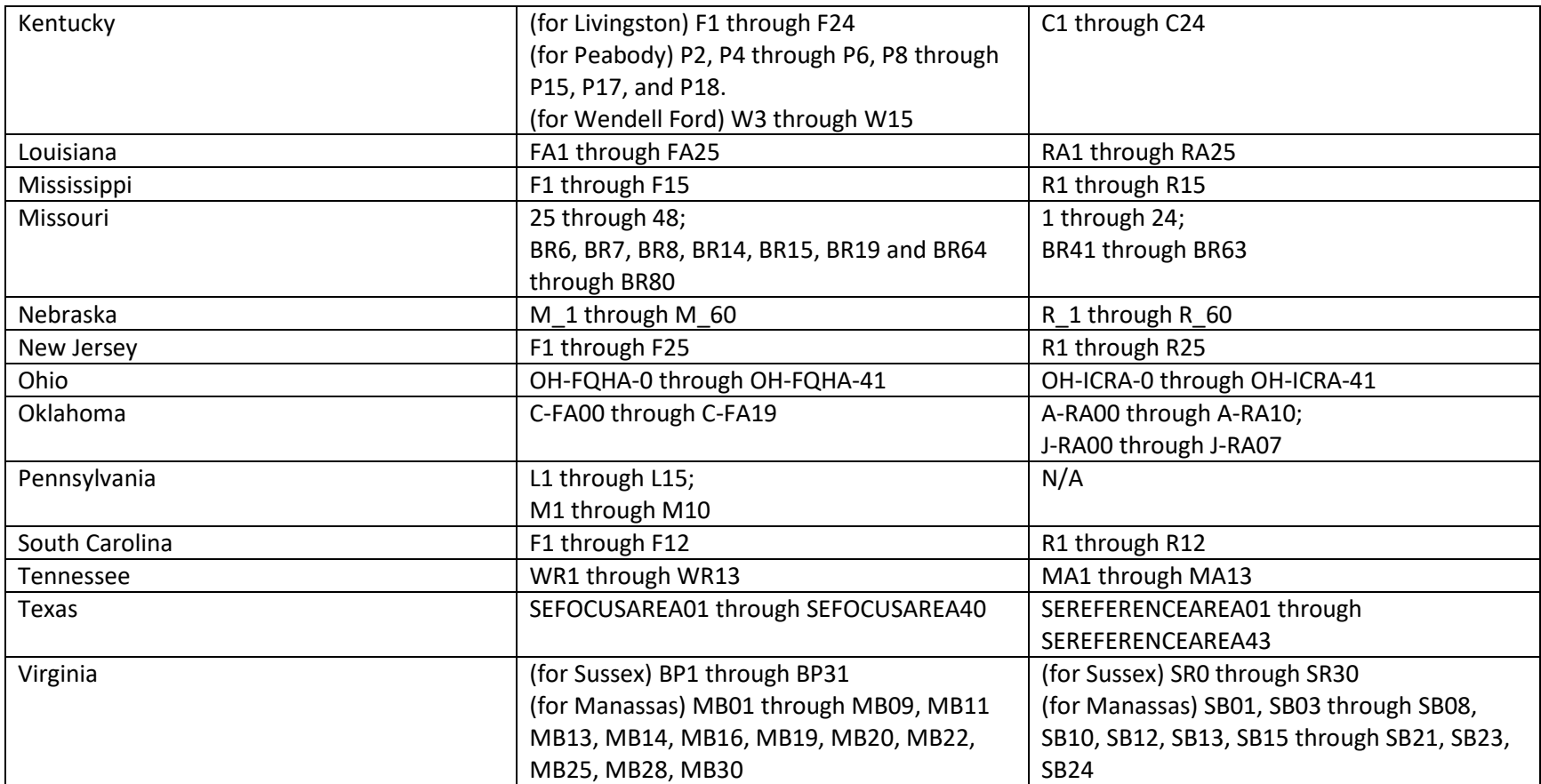

#### <span id="page-18-0"></span>**Troubleshooting**

Sometimes when you are digitizing you will receive this error message:

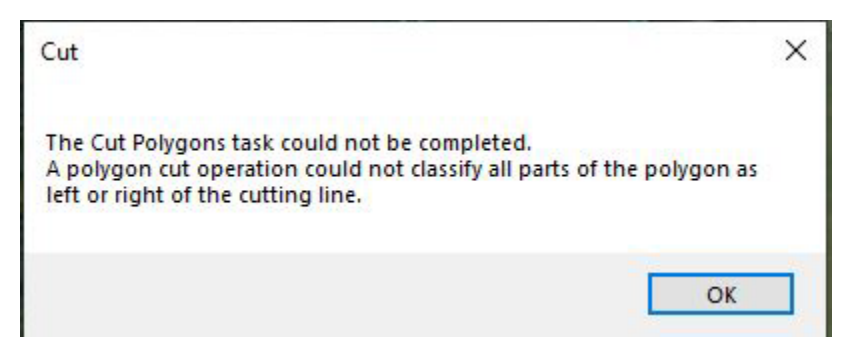

This error occurs because the polygon you are cutting out is not completely surrounded by edges of another selected polygon ("container polygon"). For example:

This will result in the error. You can see that the upside-down U-shaped polygon is selected and I am trying to cut out a polygon that does not lie inside its blue-colored lines.

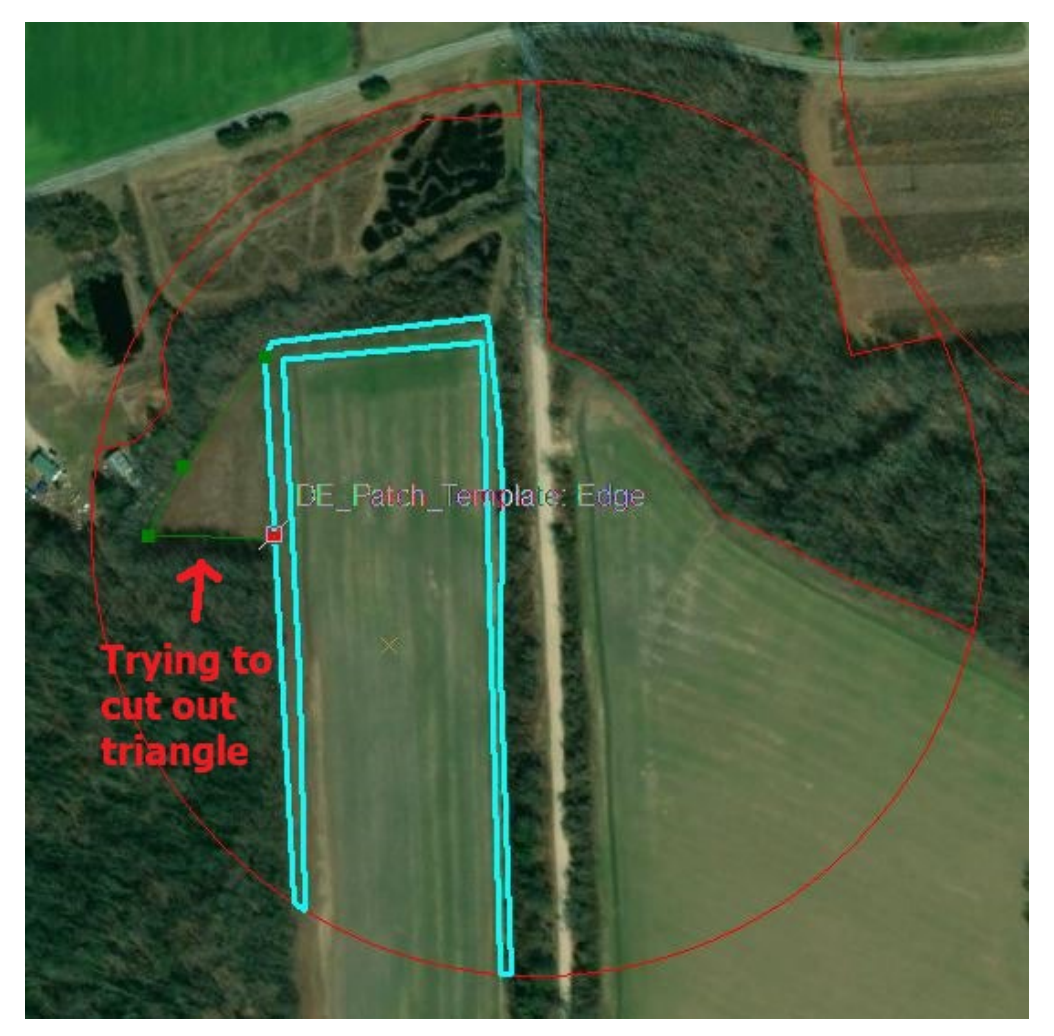

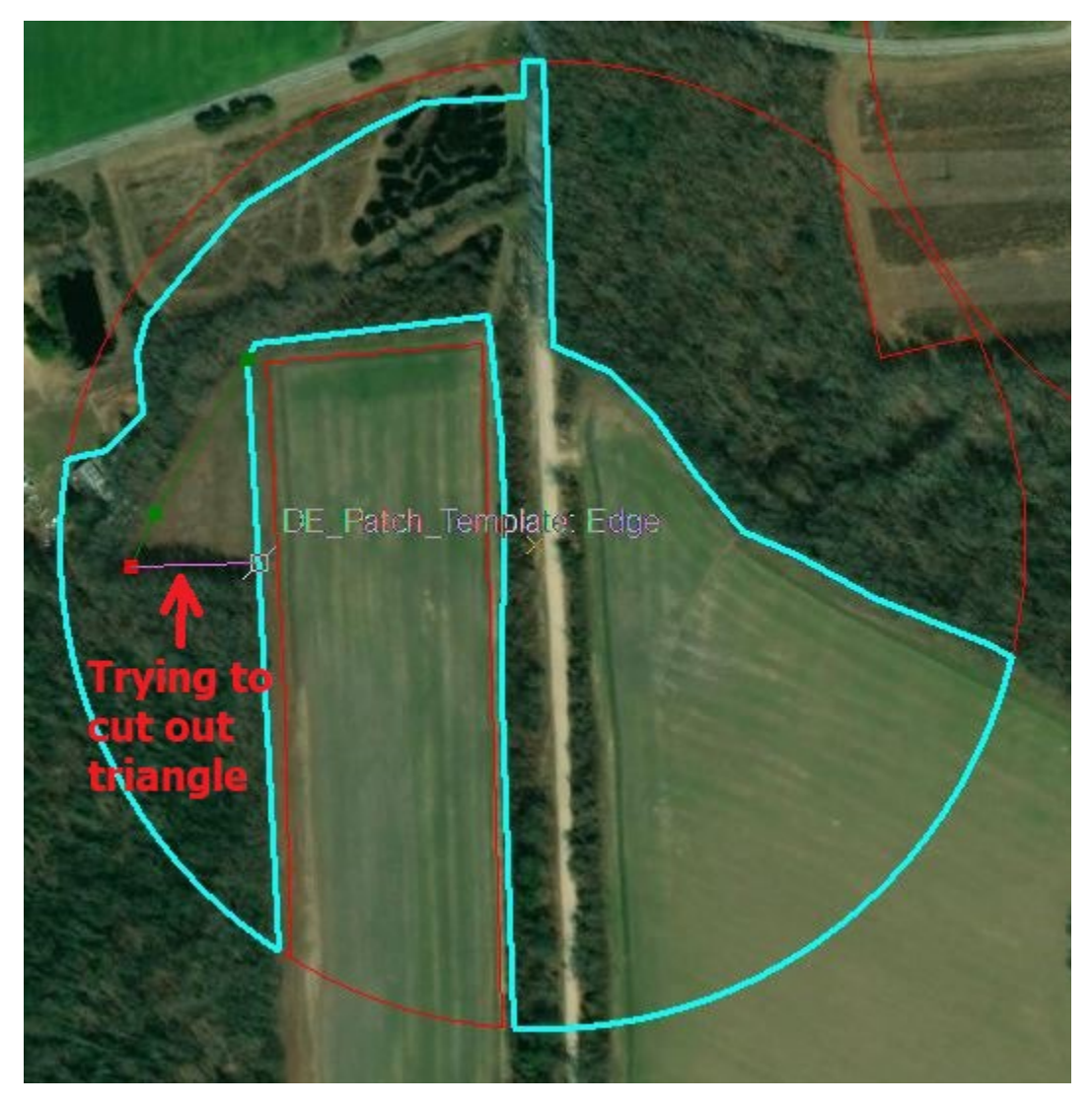

This will cut the polygons as intended. You can see the blue-colored lines of the polygon that is selected completely contains the polygon I am attempting to cut out.

If you receive this error because you have the wrong polygon selected, click the black cursor on the *Editor toolbar* and use it to click the intended container polygon. Then use the Cut Polygons tool to attempt to draw your new polygon again.

The Edit cursor looks like this:

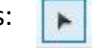